## Enable VNC for users on a Mac

## How to

- 1. Open "System Preferences" from the Apple Menu.
- 2. Click the "Sharing" preferences pane.
- 3. Select "Remote Management"

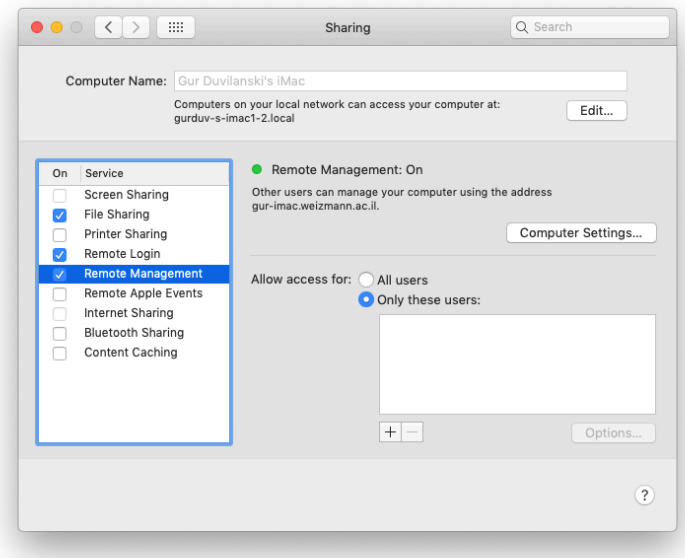

- 4. Click the plus (+) sign on the bottom.
- 5. Select your user to allow it to remote control the Mac via VNC.

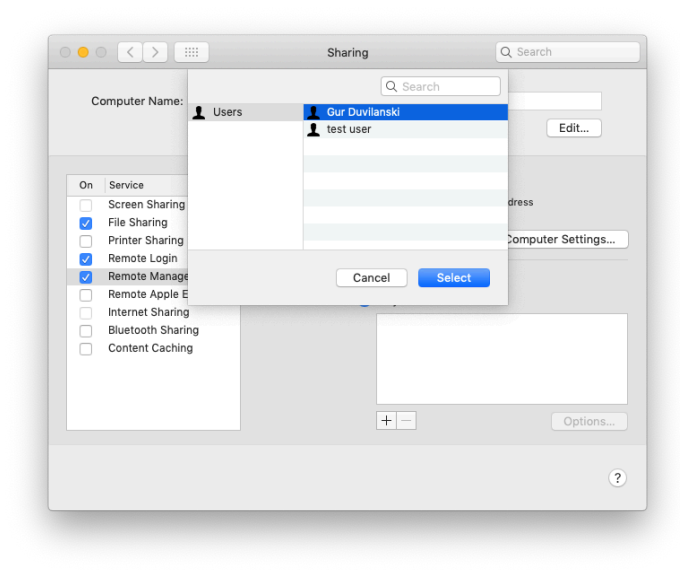

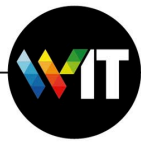

6. Check all boxes in the window that opens, and click OK.

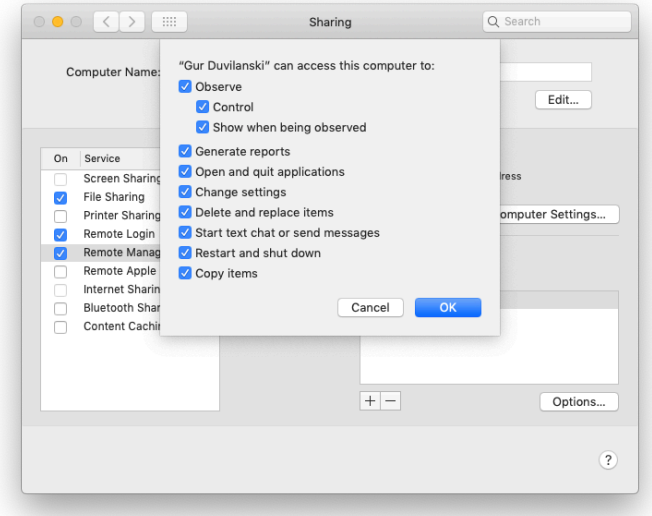

7. You will now be able to connect to your mac using VNC.

Notes:

o Make sure you have your mac's user and password, if different from the Weizmann credentials. The VNC connection uses these credentials.

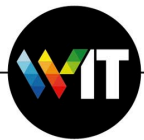